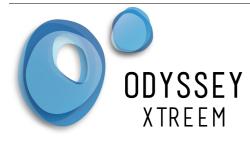

## **Odyssey Xpert User Manual**

# Contents

| Initial Requirements   | 2  |
|------------------------|----|
| Using the Xpert portal |    |
| Map Tab                |    |
| Chart Tab              |    |
| Logger Config Tab      |    |
| Groups Tab             |    |
| Deployment Tab         | 10 |
| Water Level Logger     | 11 |
| Soil Moisture Logger   |    |
| Rain Gauge Logger      |    |
| PAR Logger             | 13 |
| PAR Wiper              | 13 |
| Temperature Logger     | 13 |
| Calibration Tab        | 14 |
| Water Level Logger     | 14 |
| Soil Moisture Logger   | 16 |
| Rain Gauge Logger      | 17 |
| PAR Logger             | 17 |
| PAR Wiper              | 18 |
| Temperature Logger     | 18 |
| Licenses Tab           |    |
| User Guides Tab        | 19 |
| Data TimeStamp         | 20 |

| DATAFLOW SYSTEMS LTD         | Page 1  |
|------------------------------|---------|
| www.Odysseydatarecording.com | V 10/20 |

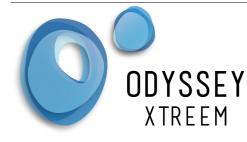

### **Initial Requirements.**

- 1. Xtreem Logger(s)
- 2. Internet connection
- 3. Xtract App loaded onto a tablet or smart phone

## Using the Xpert portal

The Xpert portal is the web server where all data can be viewed for your Xtreem loggers and all settings for the loggers are entered.

- Navigate to the Xpert Web page at <u>www.xpert.nz</u>
- Press the Login button on the top right

LOGIN

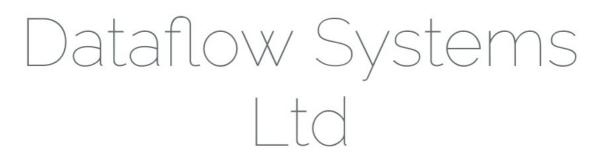

- Enter your username and password provided by Dataflow Systems.
- Press the Login Button

| Dataflow Xpert              | Login |
|-----------------------------|-------|
| Login                       |       |
| E-Mail Address              |       |
| Password                    |       |
| Remember Me                 |       |
| Login Forgot Your Password? |       |

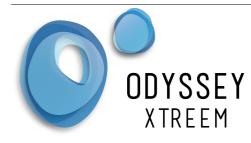

To correctly use Xpert, the user will be required to connect the Xtract App to the Xpert web application via the SERVER SYNC button located in settings, in the Xtract App. To Logout click your company name in the right of the title bar and choose logout.

### Map Tab

The Map tab shows the location of all registered loggers using the GPS co-ordinates supplied by the Xtract App. This is the default page shown once logged in.

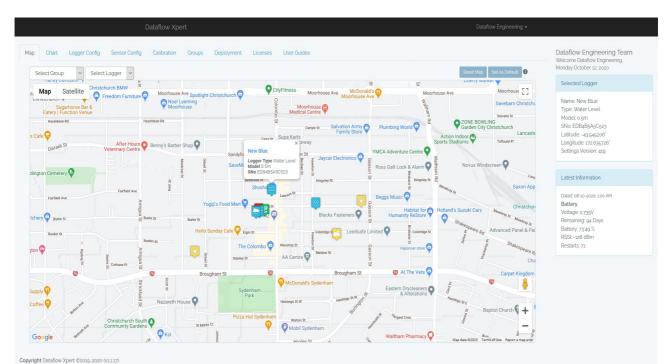

Select the Map Tab from the Menu bar at the top of the page.

View of Map Tab

As seen above, general information on each logger can be seen by selecting the desired logger.

| Allows the user to select which group of loggers they wish to view. New groups may be added in the group tab. All purchased loggers are loaded into the Home group. |
|----------------------------------------------------------------------------------------------------|
| Allows the user to select which logger within a group they wish to view.                                                                                            |
| Sets the map back to its default location and zoom level.                                                                                                    |
| Sets the default map view to the current location and zoom level.                                                                                                   |
|                                                                                                    |

 Select a logger by clicking on the icon on the map. A pop-up will indicate it has been selected. The Selected Logger box and the Latest Information boxes will also be populated once the logger is selected.

| DATAFLOW SYSTEMS LTD         | Page 3  |
|------------------------------|---------|
| www.Odysseydatarecording.com | V 10/20 |

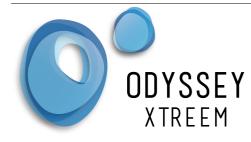

### Chart Tab

This is where the data that the logger has stored can be viewed.

- Select the Chart Tab from the Menu bar at the top of the page.
   If a box pops up with no data available navigate back to the Map Tab and select a logger icon.
- To quickly view a graph of the logger data, Press one of the three quick graphing buttons, Last Day, Last 7 Days or Last 30 Days.
- To view a graph over a specified period enter the From Date and To Date in the boxes provided, then press the Go button.
- Move the mouse over the graph to view data at each point.
- To zoom in on the data click and drag with the mouse or use the menu on the right mouse click.
- For the chart menu right mouse click on the chart. This menu allows the displayed data to be exported in a number of formats.

Note: The graph shows the number of Data Points in the title. If this number is 10,000 then not all data will be displayed. Reduce the entered date range to view the data.

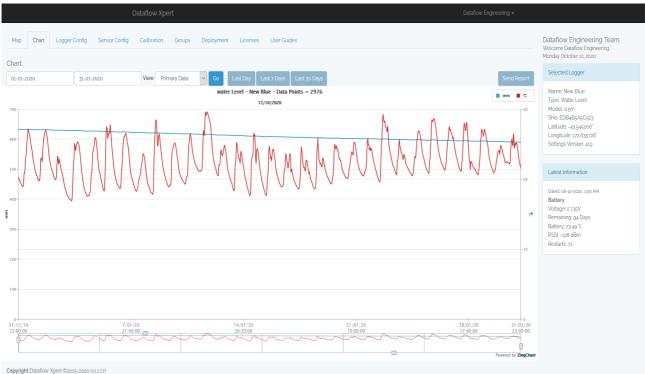

Primary Data view of a Xtreem Water Level Logger

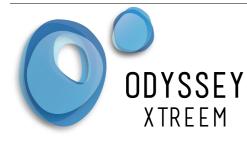

| From:        | View from Date.                                                                                                    |
|--------------|----------------------------------------------------------------------------------------------------|
| То:          | View to Date.                                                                                                    |
| View:        | Primary Data: Sensor data the logger has recorded.<br>Diagnostic Data: Additional data recorded by the logger which may be useful. |
| Last Day:    | View the last day of data.                                                                                                    |
| Last Week:   | View the last week of data.                                                                                                    |
| Last Month:  | View the last month of data.                                                                                                    |
| Send Report: | A CSV report will to be emailed to your registered email address. The maximum data points per report is 55,000.                    |

The diagnostic data is normally recorded once per day however it can also be recorded when things change i.e. when power is applied to the logger.

Their are four disgnostic charts:

Battery Voltage: Shows the battery voltage of the logger.

Battery Days Remaining: Shows the estimated remaning battery life using the settings in the logger. Restart Count: The number of times the logger has restarted since new.

RSSI: The received signal strength recorded for the last download of the day.

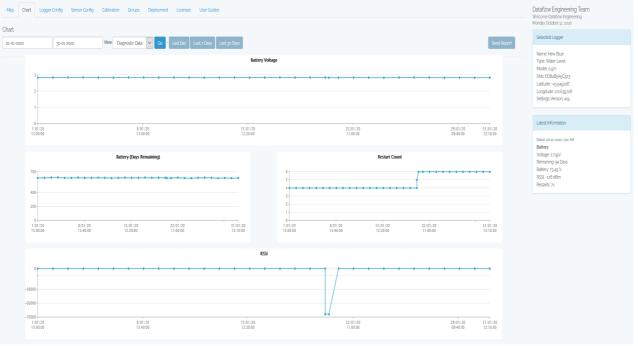

Diagnostic Data view of a selected logger

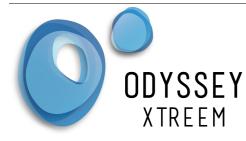

There are some useful options from the Chart Menu (right mouse click on the chart).

| Reload          | Reloads the data from the server.                                                                                |
|-----------------|----------------------------------------------------------------------------------------------------|
| View As PNG     | Not Available at this time.                                                                                      |
| Download PDF    | Page format does not display correctly at this time.                                                             |
| Download SVG    | Downloads the chart for viewing in a web borrower page. Good for taking a snap shot of the current zoomed chart. |
| Download CSV    | Downloads the data for importing into most spreadsheet programs.                                                 |
| Download XLS    | Downloads the data for Microsoft Excel.                                                                          |
| View Data Table | Shows a list of the data in table below the chart. Click this again to hide the list.                            |
| Print Chart     | Print the chart as displayed. A pdf printer can be used here.                                                    |
| Zoom In         | Zooms the chart in with the cursor as the centre.                                                                |
| Zoom Out        | Zooms the chart out with the cursor as the centre.                                                               |
| View All        | Views all data on chart.                                                                                         |
| Hide Guide      | Hide the Vertical Guide line.                                                                                    |
| View Source     | Change what is displayed on the chart. Text or data points.                                                      |
|                 |                                                                                                    |

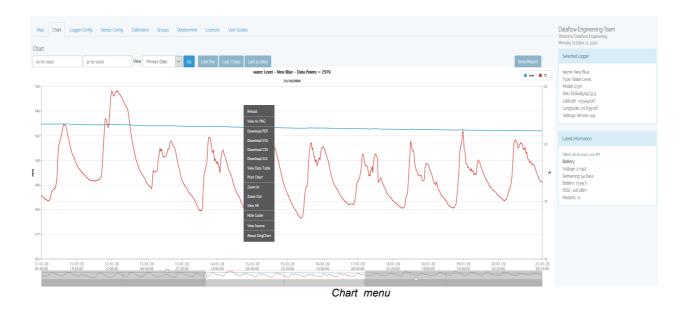

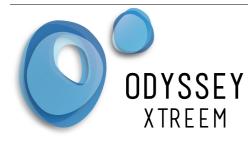

### Logger Config Tab

This tab is for the general settings of the logger. The fields with a red asterisk must be entered.

- Logger Name. This is the name the logger will be identified by. Write this name on the logger label if required.
- Enable Continuous Logging to allow the logger to overwrite the oldest data once the memory gets full. This is the recommended option.
- If continuous logging is disabled a Start Time and Stop Time must be entered to enable the logger only to log during the selected period.
- Set the Logging Interval in hours and minutes. This is how often the logger will take a sensor measurement.
- Enter a Site reference to to be used in the deployment tab to recall notes and other information about this deployment.
- Enter any text in the Note field and it will be recorded in the deployment field.
- Select the Time Zone where the logger is deployed.
- Press the Submit button to store the settings for the Xtract application to collect.

The Current Settings Version number can be used in the Xtract application to make sure the settings have been applied to the logger.

Note: Identification of the logger by serial number is difficult due to the number of serial number digits. If a serial number is required then just make your own and put it into the logger name field. Write this on the logger label if required.

| Map Chart Logger Config            | g Sensor Config Calibration Groups Deployment Licenses User Guides | Dataflow Engineering Team<br>Welcome Dataflow Engineering.<br>Monday October 12, 2020 |
|------------------------------------|--------------------------------------------------------------------|---------------------------------------------------------------------------------------|
| Logger Configuration               | New Blue                                                           | Selected Logger                                                                       |
| Logging Interval : ≭               | Hours Minutes Seconds                                              | Name: New Blue<br>Type: Water Level<br>Model: o.5m<br>SNo: EDB4B6A6C523               |
| Continuous Logging :               | Enable      O Disable                                              | Latitude: -43.545206"<br>Longitude: 172.635726"                                       |
| Start Time : ¥                     | Date Hours Minutes Seconds                                         | Settings Version: 419                                                                 |
| Stop Time : <b>*</b>               | Stop Date                                                          | Latest Information                                                                    |
| Site : 🛈                           | New Deployment_15;487z8376908                                      | Dated: 08-10-2020, 100 AM<br>Battery<br>Voltage: 2.735V<br>Remaining: 94 Days         |
| Notes :                            | undefined                                                          | Battery, 73 49 %<br>RSSI: -128 dBm<br>Restarts: 71                                    |
|                                    | A                                                                  |                                                                                       |
| Time Zone : ¥                      | NZ                                                                 |                                                                                       |
| Current Settings Version           | 419                                                                |                                                                                       |
| <b>*</b> = Required                | Submit Reset                                                       |                                                                                       |
| Copyright Dataflow Xpert ©2015-202 |                                                                    |                                                                                       |
|                                    | View of Logger Configuration tab                                   |                                                                                       |

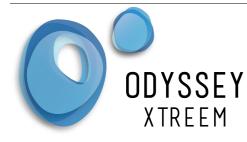

| Logger Name:        | This is the individual name of the selected logger. A default name is given to all loggers at the time of registration.                                                                                                    |
|---------------------|----------------------------------------------------------------------------------------------------|
| Continuous Logging: | Enable: Allows for continuous logging with no stop date.<br>Disable: Logging will now follow the Start & Stop times entered                                                                                                    |
| Start Time:         | Allows the user to select a start and stop date for data logging.                                                                                                    |
| Stop Time:          | Allows the user to select a start and stop date for data logging.                                                                                                    |
| Logging Interval:   | The duration between each recorded reading.                                                                                                    |
| Site:               | A default generated deployment name is given to the logger. This can be<br>changed by the user at time of initial configuration.<br>Note: changing the site name of an already deployed logger must be done<br>in the Deployment tab. Doing so in Logger Config will cause the system to<br>create a new deployment for the selected logger instead of updating an<br>existing deployment. |
| Notes:              | User notes for the logger.                                                                                                    |
| Time Zone:          | Time zone the logger is in.                                                                                                    |

#### Note:

The Xtract Application must connect to the server and download the new settings. This will occur within 10 minutes or to synchronise immediately use the Sync to Server button in the settings menu of the Xtract Application. The logger then must be in range of the Xtract Application to connect and download the new settings.

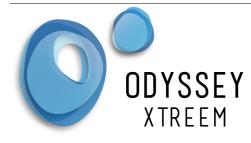

### Groups Tab

Registered loggers can be sorted into groups of the users choosing to make it easier to find them. Initially all loggers are placed in the Home group.

Assign loggers to another group.

- Click the My Loggers drop down box to select one of your loggers.
- Click the Select Group drop down box to select a group.
- Click on the submit button to assign the selected logger to the selected group

Create a User Defined group. Choose a group name that is meaningful.

- Click the Group Name box and enter a new group name.
- Click on the Create button to save the new group name.

Delete user Defined groups.

- Click the delete Group drop down box and select the group name.
- Click on the delete button to delete the group name.

| Dataflow Xpert                    |                       |            | Dataflow Engineering 👻 | Datatlow Engineering + |                   |                                                                                       |
|-----------------------------------|-----------------------|------------|------------------------|------------------------|-------------------|---------------------------------------------------------------------------------------|
| Map Chart Logger Config           | Sensor Config Calibra | ion Groups | Deployment Licenses    | User Guides            |                   | Dataflow Engineering Team<br>Welcome Dataflow Engineering.<br>Monday October 12, 2020 |
| Current Logger Assignment         |                       |            |                        |                        |                   | Selected Logger                                                                       |
| Show 10 v entries                 |                       |            |                        |                        | Search:           | Colorida Esggar                                                                       |
| Logger                            |                       |            | Model                  | Name                   | ♦ Group ♦         | Name: New Blue                                                                        |
| Water Level                       |                       |            | 1.0M                   | Water Level 1          | Home              | Type: Water Level<br>Model: 0.5m                                                      |
| Water Level                       |                       |            | 1.5M                   | C4039412D07E           | Home              | SNo: EDB4B5A5C523                                                                     |
| Water Level                       |                       |            | 0.5m                   | New Blue               | Home              | Latitude: -43.545206*                                                                 |
| Water Level                       |                       |            | 1.5M                   | ABC123 - Sample        | Home              | Longitude: 172.635726"<br>Settings Version: 419                                       |
| Showing 11 to 14 of 14 entries    |                       |            |                        |                        | Previous 1 2 Next |                                                                                       |
| _ogger Groups                     |                       |            |                        |                        |                   | Latest Information                                                                    |
| Assign this logger :              |                       |            |                        |                        |                   | Dated: 08-10-2020, 1:00 AM                                                            |
| Assign this togger .              | My Loggers            |            |                        | ~                      |                   | Battery<br>Voltage: 2.735V                                                            |
| To this group :                   |                       |            |                        | ~                      |                   | Remaining: 94 Days                                                                    |
| o uno group .                     | Select Group          |            |                        | ×                      |                   | Battery: 73.49 %                                                                      |
|                                   | Submit                |            |                        |                        |                   | RSSI: -128 dBm<br>Restarts: 71                                                        |
| Create Group                      |                       |            |                        |                        |                   |                                                                                       |
| Group Name :                      |                       |            |                        |                        |                   |                                                                                       |
|                                   | Create                |            |                        |                        |                   |                                                                                       |
| Delete Group                      |                       |            |                        |                        |                   |                                                                                       |
| Group :                           | Select Group          |            |                        | ~                      |                   |                                                                                       |
|                                   | Delete                |            |                        |                        |                   |                                                                                       |
| oyright Dataflow Xpert ©2015-2020 | ) (V1117)             |            |                        |                        |                   |                                                                                       |
|                                   |                       |            |                        | View of Group tab      | )                 |                                                                                       |

Logger Groups: Allows the user to assign a selected logger to a selected group.

| Create Group: | Allows the user to create a new logger group. |
|---------------|-----------------------------------------------|
|               |                                               |

Delete Group:Allows the user to delete a logger group.

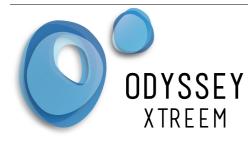

### **Deployment Tab**

This tab shows the deployment history of a selected logger

- In the Select Deployment drop down box, choose a deployment name previously entered in the Logger Config tab. Note a logger must be selected from the Map to use this page
- Change the Name of selected deployment by over-writing the text in the Site box.
- Change the Deployment Notes by over-writing the text in the Site box.
- Press the button Edit to save the changes made.
- Press the Button Delete to remove this deployment.

|                  | yment History        |                        |                              |                     |                     | Monday October 12, 2020                         |
|------------------|----------------------|------------------------|------------------------------|---------------------|---------------------|-------------------------------------------------|
| Show 1           | io 🗸 entries         |                        |                              |                     | Search:             | Selected Logger                                 |
| Id               | Logger               | 0 Name                 | ♦ Site                       | Start Time (UTC)    | Stop Time (UTC)     | Name: New Blue                                  |
| 135              | Extended Temperature | Temp Cold Tank         | New Deployment_1551136159350 | n/a                 | n/a                 | Type: Water Level<br>Model: 0.5m                |
| 136              | Water Level          | ABC123 - Sample        | A test deployment 6          | n/a                 | n/a                 | SNo: EDB4B5A5C523                               |
| 141              | Temperature          | Temperature Meter      | Deployment_1554596840261     | n/a                 | n/a                 | Latitude: -43.545206"                           |
| 142              | Water Level          | C4039412D07E           | C4039412D07E - Test          | 28-04-2019 22:00:00 | 30-04-2019 22:00:00 | Longitude: 172.635726"<br>Settings Version: 419 |
| 143              | Water Level          | First Blue Water Level | Deployment_1557382930080     | n/a                 | n/a                 |                                                 |
| 144              | Water Level          | First Blue Water Level | Deployment_1567383076763     | n/a                 | n/a                 | Latest Information                              |
| Site :<br>Deploy | ment Notes :         |                        |                              |                     |                     | Restarts 71                                     |
| Edit             | Delete               |                        | đ                            |                     |                     |                                                 |

| Deployments:      | Select required deployment.                                           |
|-------------------|-----------------------------------------------------------------------|
| Site:             | The user can chose to update the Site name for the chosen deployment. |
| Deployment Notes: | User notes on selected deployment.                                    |

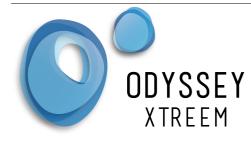

### Sensor Config Tab

Each type of logger may have a user required configuration for its sensor.

### Water Level Logger

Plug in the sensor cable into the logger and identify its length which is printed on the cable close to the connector.

- Click on the Installed Sensor Length drop down box and select the length cable installed onto the logger.
- Press the Submit button to save the changes.

Note:

The Xtract Application must connect to the server and download the new settings. This will occur within 10 minutes or to synchronise immediately use the Sync to Server button in the settings menu of the Xtract Application. The logger then must be in range of the Xtract Application to connect and download the new settings.

| Dataflow Xpert                       |                   |              |        |            |  |  |  |  |
|--------------------------------------|-------------------|--------------|--------|------------|--|--|--|--|
| Map Chart Logger Config              | Sensor Config     | Calibration  | Groups | Deployment |  |  |  |  |
| Sensor Configuration<br>Water Level. |                   |              |        |            |  |  |  |  |
| Installed Sensor Length 🕄            | 1.0m              |              | $\sim$ |            |  |  |  |  |
|                                      | Submit            |              |        |            |  |  |  |  |
|                                      | Nater Level Senso | r Config Tab |        |            |  |  |  |  |

Installed Sensor Select the length of the sensor cable plugged into the logger. Length

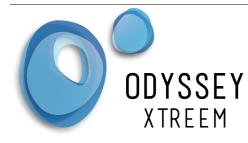

### Soil Moisture Logger

This includes the single soil moisture logger or the multi-profile soil moisture logger. Check the label on your the moisture sensor and select the number of sensors from the the drop down selection box. For the single soil moisture sensor select 1. The soil moisture sensor cable or rod is removable from the logger and can be plugged into any other logger. Note the Multi-profile logger is different to the single soil moisture logger and they are not interchangeable.

- Select the number of soil moisture sensors in the sensor rod. Select 1 for the single soil
  moisture sensor.
- Press the Submit button to save the changes.

The Xtract Application must connect to the server and download the new settings. This will occur within 10 minutes or to synchronise immediately use the Sync to Server button in the settings menu of the Xtract Application. The logger then must be in range of the Xtract Application to connect and download the new settings.

| Мар               | Chart           | Logger Cor               | fig Senso | or Config | Calibration | Groups | Deployment |
|-------------------|-----------------|--------------------------|-----------|-----------|-------------|--------|------------|
|                   |                 | guration<br>Soil Moistur | e & Tempe | erature.  |             |        |            |
| Installe<br>Numbe | ed Sensor<br>er |                          | 5         | ~         |             |        |            |
| 0                 |                 |                          |           |           |             |        |            |
|                   |                 |                          | Submit    |           |             |        |            |
|                   |                 | Soil                     | Moisture  | Sensor    | Config Tab  |        |            |

Installed Sensor Number of soil moisture sensors installed. Number

Note:

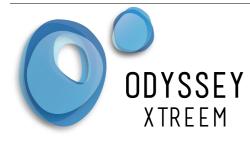

### **Rain Gauge Logger**

From the tipping tipping bucket identify the amount of water collector size. For the Davis tipping buckets it is 0.2mm per tip.

- Click on the Scaling Factor Box and enter the water collector size
- Press the Submit button to save the changes.

#### Note:

The Xtract Application must connect to the server and download the new settings. This will occur within 10 minutes or to synchronise immediately use the Sync to Server button in the settings menu of the Xtract Application. The logger then must be in range of the Xtract Application to connect and download the new settings.

| Map Chart Logger Config             | Sensor Config     | Calibration | Groups | Deployment |
|-------------------------------------|-------------------|-------------|--------|------------|
| Sensor Configuration<br>Rain Gauge. |                   |             |        |            |
| Scaling Factor 🚯                    | mm                |             |        |            |
|                                     | Submit            |             |        |            |
|                                     | Rain Gauge Sensor | Config Tab  |        |            |

Scaling Factor Water collector size in mm.

### **PAR Logger**

There are no sensor configurations required for this logger.

### **PAR Wiper**

There is no sensor configurations required for the PAR Wiper

### **Temperature Logger**

There are no sensor configurations required for this logger.

| DATAFLOW SYSTEMS LTD         |  |
|------------------------------|--|
| www.Odysseydatarecording.com |  |

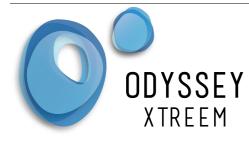

### Calibration Tab

Some loggers require a user calibration to be performed for its sensor. Note some loggers also have a factory calibration.

### Water Level Logger

The water level logger can be purchased with factory calibrated temperature and temperature compensation. The sensor will still need to be calibrated for this logger. Refer to the Water Level Logger user manual for details on how to perform this user calibration.

- Enter the first reading for the Reference and the Logger reading. Make sure the decimal point is put in.
- Enter the first reading for the Reference and the Logger reading. Make sure the decimal point is put in.
- The Sensor length should be the same as entered in the Sensor Config and should be filled in already.
- Enter the logger temperature as reported by the logger when collecting the user calibration data. This is required for factory temperature compensated units.
- Press submit button to save the data.

If it is needed to carry out another calibration the logger must be returned to factory defaults before taking new measurements.

 To return the logger to factory calibration defaults select the Restore Factory defaults tick box and press the submit button.
 Note:

The Xtract Application must connect to the server and download the new settings. This will occur within 10 minutes or to synchronise immediately use the Sync to Server button in the settings menu of the Xtract Application. The logger then must be in range of the Xtract Application to connect and download the new settings.

Once the user calibration has been carried out the Calibrated Parameters boxes will be filled out. The resolution box indicates the resolution in mm that can be expected from data logger. The minimum resolution will always be 0.1mm.

If the logger has been factory temperature compensated the applied temperature compensation in mm/°C will be displayed in this box.

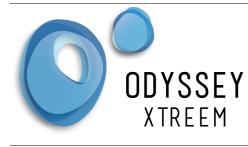

| Map Chart Logger Confi                                              | g Sensor C   | onfig | Calibration   | Groups | Deployment |
|---------------------------------------------------------------------|--------------|-------|---------------|--------|------------|
| Calibration Settings<br>Water Level.<br>Restore Factory Defaults () |              |       |               |        |            |
|                                                                     | Reference    | Logo  | ger Reading 🚯 |        |            |
| First Reading ≭                                                     | 200          | 38    | 28.5          |        |            |
| Second Reading ≭                                                    | 500          | 47    | 12.8          |        |            |
| Sensor Length ≭                                                     | 0.5m         |       | ~             |        |            |
| Logger Temperature ≭                                                | 23.00        |       |               |        |            |
| Calibrated Parameters 🚯                                             |              |       |               |        |            |
| Resolution                                                          | 0.1          | mm    |               |        |            |
| Temperature Compensation                                            | -0.06918     |       | mm            | n∕°C   |            |
|                                                                     |              |       |               |        |            |
| <b>*</b> = Required                                                 | Submit       |       |               |        |            |
| Copyright Dataflow Xpert ©2015-20                                   | 20 (V1.1.17) |       |               |        |            |

Water Level Sensor Calibration Tab

| First Reading:              | The first calibration point.                                              |
|-----------------------------|---------------------------------------------------------------------------|
| Second Reading:             | The second calibration point.                                             |
| Sensor Length:              | The length of the sensor plugged into the logger.                         |
| Logger Temperature:         | The ambient temperature as measured by the logger during the calibration. |
| Restore Factory<br>Defaults | Returns the calibration to the factory defaults.                          |

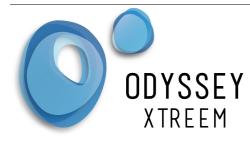

### Soil Moisture Logger

The soil moisture logger is factory calibrated for temperature and each sensor is temperature compensated. The user must select the soil type from the drop down box or choose custom to set your own soil parameters.

- Select the soil Type from the drop down box for each profile level.
- Press the Apply to All button if all profiles are the same.
- Press submit button to save the data.

For Soil Test the values shown on the chart will be raw values from the logger.

For Custom enter the raw drypoint value and the raw Field Capacity value measured.

- Enter the Drypoint value (Number between 0 and 10,000)
- Enter the Field Capacity value (Number between 0 and 10,000)

| Calibration Settings          | 6                      |   |            |           |              |              |
|-------------------------------|------------------------|---|------------|-----------|--------------|--------------|
| Multi-Profile Soil Mo         | pisture & Temperature. |   |            |           |              |              |
|                               | Soil Type 🚺            |   | Drypoint 🕚 | Field Cap | Wilt Point % |              |
| Soil Profile 1 ≭              | Sand                   | ~ | 0 😫        | 1000 😫    | 0 🗣          | Apply to all |
| Soil Profile 2 ≭              | Loamy Sand             | × | 2104 😫     | 6265 🜩    | 42 🔹         |              |
| Soil Profile 3 ¥              | Clay Loam              | ~ | 1801 😫     | 6810 🜩    | 61 🚖         |              |
| Soil Profile 4 <mark>×</mark> | Silt Clay              | ~ | 1638       | 7099 숙    | 66 🚖         |              |
| Soil Profile 5 ≭              | Clay                   | ~ | 1490 🚖     | 7250 🗢    | 71 😫         |              |

Soil Moisture Calibration Tab

| Soil Type. Select from 12 different predefined soil types.                                                                                                    |
|----------------------------------------------------------------------------------------------------|
| The Dry value for the Soil type. ( Value for 0.00%)<br>Fixed by Dataflow for the soil type selected.<br>Choose custom soil type for user entered values.                       |
| The Field Capacity ( wet point ) for the Soil type. ( Value for 100.00% )<br>Fixed by Dataflow for the soil type selected.<br>Choose custom soil type for user entered values. |
| User set wilt point. Shows a wilt point line on the charts.                                                                                                    |
| Apples the Soil Profile 1 to all profiles.                                                                                                    |
|                                                                                                    |

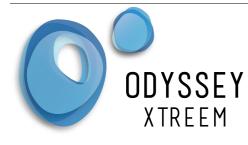

### **Rain Gauge Logger**

There is no calibration required for the rain gauge logger.

### PAR Logger

The par logger should be user calibrated against a reference standard. As the output of the PAR logger is zero when there is no light the calibration is just single point.

- Enter the Logger Reading Total.
- Enter the Reference Reading Average.
- Select the Reference Units.
- Enter the Test Duration.
- Press Reset button to set to the predefined test values for calibration only.
- Press Submit button to save the data.

| Map Chart Logge          | r Config Senso                      | r Config Cal                    | ibration ( | Groups    | Deployment |
|--------------------------|-------------------------------------|---------------------------------|------------|-----------|------------|
| Calibration Settings     |                                     |                                 |            |           |            |
| PAR.                     |                                     |                                 |            |           |            |
|                          | Logger<br>Reading<br>Total <b>(</b> | Reference<br>Reading<br>Average | Reference  | e Units 🚯 |            |
| Readings ≭               | 10 🖨                                | 10 🖨                            | W m-2      |           | ~          |
| Logger Interval (mins) ≭ | 12 😫                                |                                 |            |           |            |
| Test Duration (mins) 🚯 🖊 | 10 🖨                                |                                 |            |           |            |
|                          |                                     |                                 |            |           |            |
| <b>*</b> = Required      | Submit                              | Reset                           |            |           |            |
|                          |                                     |                                 |            |           |            |

PAR Logger Calibration Tab

| Logger Reading Total         | The total of all the logger readings for the calibration test duration.                                                                                                    |
|------------------------------|----------------------------------------------------------------------------------------------------|
| Reference Reading<br>Average | The average of the reference readings for the test duration. Add all the readings together over the test duration then divide by the number of readings to get the average. |
| Reference Units              | The units that were used during the calibration on the reference unit.                                                                                                    |
| Test Duration                | The entire test duration entered in minutes.                                                                                                    |

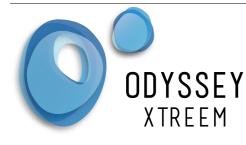

### **PAR Wiper**

There is no Calibration required for the PAR Wiper

### **Temperature Logger**

There is no calibration required for the temperature logger.

### Licenses Tab

This shows all loggers and the renewal date of the license for each logger. Click on the column heading to change the sort criteria. If the renewal date is within 8 weeks of expiring the date will be shown in red. Clicking on the green + symbol beside the logger shows more information abou the license

If there is no valid license, logger setting changes will not be saved and if the data collected for the invalid license period will not be accessible.

After two years of no valid License the data will no longer be collected from the logger.

To purchase new licenses for loggers email Dataflow Systems <u>sales@odysseydatarecording.com</u>.

| Dataflow Xpert                                                                         |                                  |                              |              |                                                                                                    |  |
|----------------------------------------------------------------------------------------|----------------------------------|------------------------------|--------------|----------------------------------------------------------------------------------------------------|--|
| Map     Chart     Logger Config     Sensor Config       Licenses     Show 10 ~ entries | Calibration Groups Deployment Li | icenses User Guides          | Search:      | Dataflow Engineering<br>Team<br>Welcome Dataflow Engineering.<br>Monday October 05, 2020<br>Selected Logger |  |
| Logger Name                                                                            | 🔶 Logger UID                     | <ul> <li>Licenses</li> </ul> | Renewal Date | ÷                                                                                                    |  |
| FB4909B5AD93                                                                           | 276291114085779                  | 1                            | 01/04/2021   |                                                                                                    |  |
| Start Date         Expires           01-04-2020         01-04-2021                     |                                  |                              |              | Latest Information                                                                                          |  |
| F185C734A379                                                                           | 265556875060089                  | 1                            | 09/10/2020   |                                                                                                    |  |
| Licenses Tab                                                                           |                                  |                              |              |                                                                                                    |  |

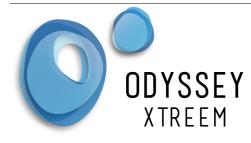

### **User Guides Tab**

The latest user documentation for all loggers is available here. Click on the document type button to display a list of the documents available then choose the document required. Use the embedded pdf menu buttons print or download the document.

| Map Chart Logger Config Sensor Config Calibration Groups Deployment Licenses User Guides User Guides   User Guides   Data Sheets  Application Notes                                                                                                    |   | Dataflow Engineering Team<br>Welcome Dataflow Engineering.<br>Monday October 12, 2020                                                               |
|----------------------------------------------------------------------------------------------------|---|----------------------------------------------------------------------------------------------------|
| Image: Contract of the second second seco |   | Selected Logger                                                                                                    |
| DATAFLOW SYSTEMS LTD Page 1<br>www.Odysseydatarecording.com V 09/19                                                                                                    | ^ | Name: Rain Guage 1<br>Type: Rain Gauge<br>Model: TBRG<br>SNo: E9631206CFCC<br>Latitude: -43545229<br>Longitude: 172.63572'<br>Settings Version: 312 |
| Odyssey® Xtreem<br>PAR Logger<br>User Manual                                                                                                    |   | Latest Information<br>Dated: 27-06-2020.206 PM<br>Battery<br>Voltage: 1.996V<br>Remaining: o Days<br>Battery: -0.41 %<br>Other<br>Titl Count: o     |
| Contents Xtreem PAR Logger User Diagram                                                                                                    |   | Tilt Count: o<br>Tilt State: o<br>RSSI: -55 dBm<br>Restarts: 26                                                                                     |
| Installation Methods                                                                                                    |   |                                                                                                    |

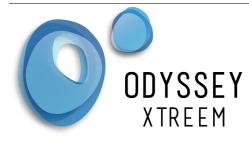

## Data TimeStamp

The 'Send Report' button emails a CSV file with a timestamp in Unix Time which is the number of seconds since the 1<sup>st</sup> January 1970 (Epoch).

The downloaded reports have a timestamp similar to Unix Time but it is the number of milli-seconds since the 1<sup>st</sup> January 1970 (Epoch).

### Spreadsheets

Spreadsheet programs like Microsoft Excel need a timestamp in fractions of a day and also need an adjustment for the Unix Epoch.

Use the following formulae in your spreadsheet to produce a column with the adjusted timestamp.

Where D2 is the reference to the Unix timestamp to be converted.

For the downloaded reports simply divide the Unix timestamp by 1000 first as below.

=((D2/1000)/(24\*60\*60))+DATE(1970;1;1)

Notes:

- 24\*60\*60 refers to 24 hours per day, 60 minutes per hour and 60 seconds per minute.
- The date function used in these formulae may need a comma to separate the variables rather than semi-colons as shown.